## **Using MS Paint**

**How to ... insert parts of photos (heads/bodies) into MS Paint images.** This can be used for forming new images or adapting photos for photostories, powerpoints, movies in movie maker, scanning in parts of picture books & putting images of students into books and multi-media.

## **1. Open MS Paint and draw or select your background image.**

(**TIP 1**: Make certain you scroll down (and across) to the edge of the Paint page, and pull the arrow up to the edge of the picture so you're not saving empty white paper as well as the image.)

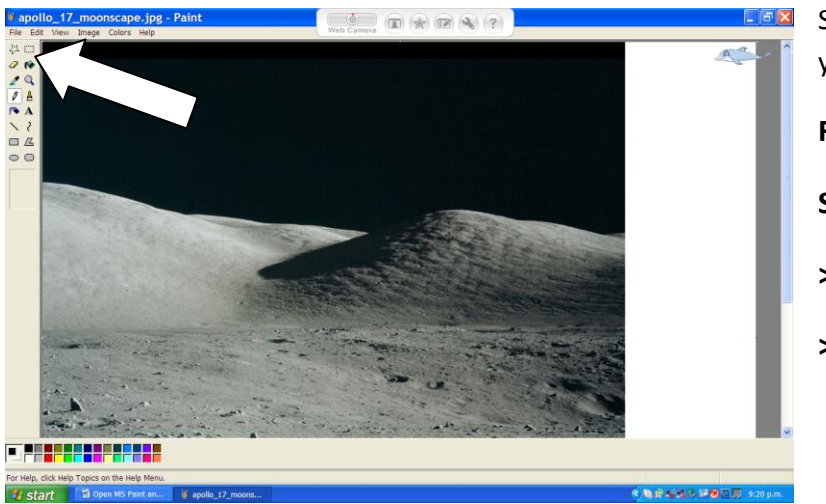

Save the background image- in your work folder.

1

**File >** 

**Save as >.** 

**>Name the File** 

**> "Save as type" > jpeg.**

**2. Open MS Paint again - and bring in the photo you wish to cut up and use a part of. (File> Open> browse your folders for it).** U Jkey.JPG - Paint

 $\circledR \circledR \circledR \circledR \circledR$ 1. Select the "free form" cutting tool. After "Selecting" the Cut around the whole image > Select øΔ shape you want to .<br>ෙ Ŕ the "Draw Opaque"  $= 4$  $\sqrt{2}$ save – until the line button on the tool bar  $\circ$   $\circ$  $\boxed{0.5}$ meets itself. Either œ or the "Draw Opaque"  $\overline{0}$ save OR move the option under "Image" – cut-out part and add to remove the to the image as you background from the cut wish. out image before saving.

(**TIP 2**: You can save the cut out image if you "select" it and move it to the top left corner of the page – then drag the edges of the white page area close (as in **TIP 1** above)..

**Page 1 - Made 4 U @ the Coalface** 

**3. Use the "Select" tool to Select the cut-out image and save it to the clipboard (Control C)**

**4. Open your background in another Paint Programme (so you have two MS Paint programmes open).** 

**5. Switch to the background Paint image and paste the cut-out image onto it ("Control V").**

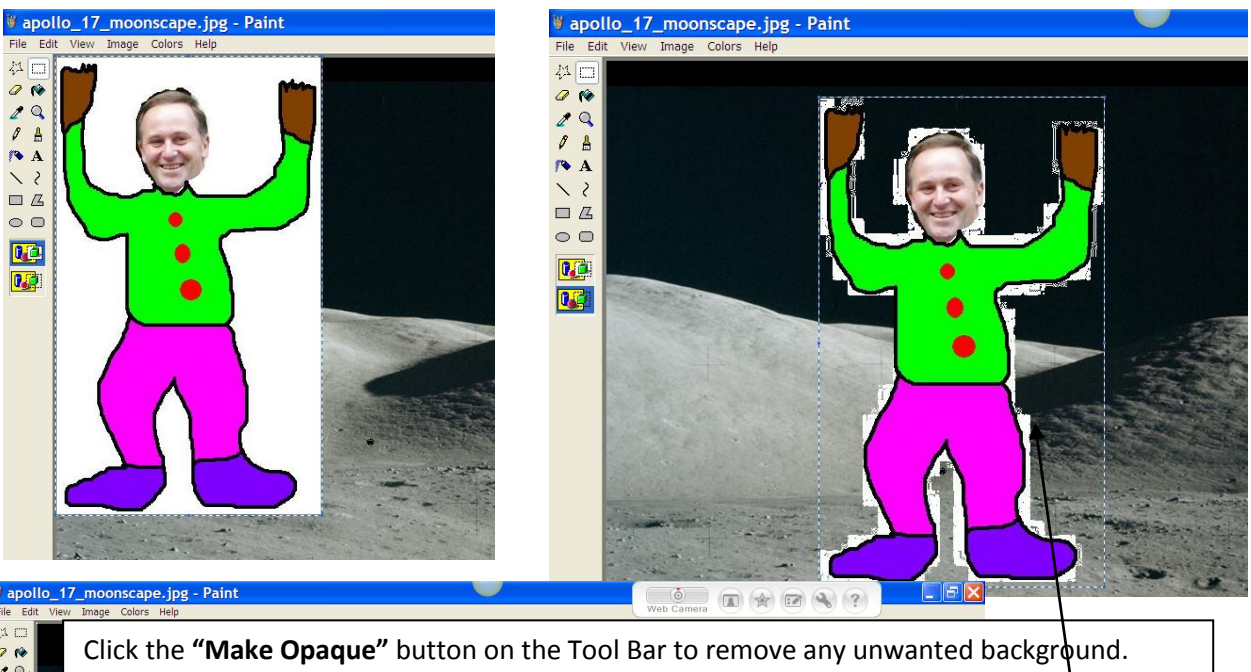

While the image is selected - **move the image** wherever you want it on the page.

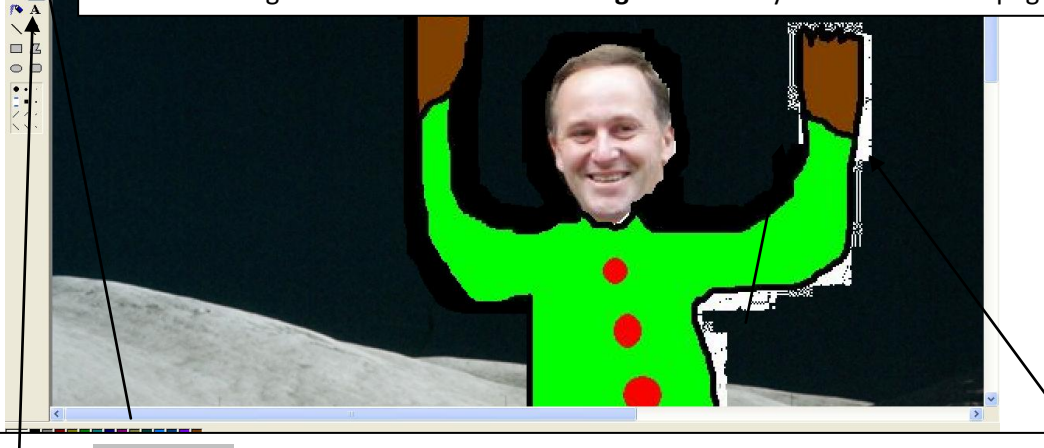

Click the "Magnifier" button on the Tool Bar to see an increased size of the image's pixels. Use the Paintbrush to paint out - or fill in - any untidy edges.

access.<br>Access

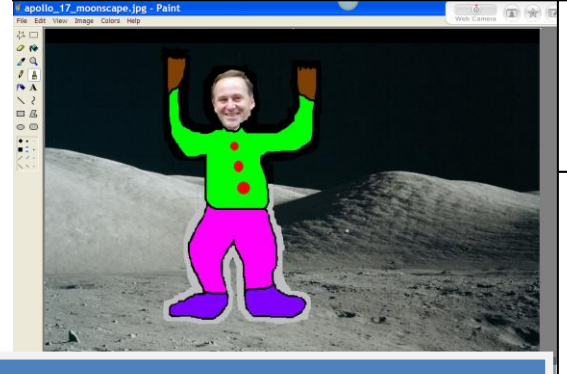

**Made 4 U @ the Coalface** 

Save the completed image, as usual. Insert into a Word doc, Photostory 3, Powerpoint, Moviemaker etc.

**TIP 3:** Add text to image in Word, Powerpoint etc

**Some Ideas**: Place students in 'real' situations eg. Newspaper photos. Retell stories - with students as main characters. Insert scanned images from picture books into photos. Use student drawn backgrounds. Put completed stories on computer desktops or online sites for reading